# Ocularis 5

### Upgrade to the Next Generation of OnSSI VMS Technology

The powerful and efficient Ocularis 5 supports all OnSSI legacy system Recorders.

Get FREE Ocularis 5 Base upgrade licenses on currently installed legacy systems through December 31, 2016.

OnSSI's Ocularis 5 combines an award-winning, intuitive interface with powerful and efficient recorder technology. Deploy the newest surveillance technology available while positioning your system for future expansion in the right direction.

Upgrading your system's Base and Client to Ocularis 5 is easy to do. See the reverse side for step-by-step instructions. You may also download the comprehensive Ocularis 5 Upgrade Manual at OnSSI.com/documentation.

Increase camera count without adding costly hardware

Reduce hard drive wear and improve space utilization with innovative storage technology

Use less expensive hard drives without sacrificing performance

Improve your network security with end-to-end encryption

Save time with fast and easy installation and configuration

When you are ready to add cameras to your system, install Ocularis 5 Recorders on the same server,\* alongside Ocularis legacy Recorders. This Mix & Match feature allows you to incorporate all licenses within the same system for a seamless and simple migration.

Contact OnSSI Technical Support at 845-732-7979 with any questions you have on your upgrade.

Look forward to improved system performance and more surveillance innovations to come – with OnSSI.

\*Check hardware and OS requirements at OnSSI.com/hardware-recommendations.

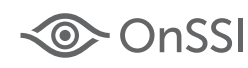

## Ocularis 5 Base & Client Upgrade Quick Guide

#### UPGRADE OCULARIS BASE

- 1. Request your free upgrade at http://onssi.com/base-and-client-upgrade-request/.
- 2. Download the Ocularis 5 software at the link provided in the email you receive after submitting your request.
- 3. Extract installation files to the local computer by running the file download.
- 4. Click Finish on the last page of the wizard.
- 5. As Ocularis Base files are installed, the system will detect the existing version and you'll be asked to install as an upgrade. Click Yes.
- 6. For upgrades from Ocularis 4.x or earlier, a message stating that the SLC is not supported will appear. Deactivate the old SLC and insert the new one.
- 7. Click the Deactivate button in the Ocularis License Activation application.
- 8. At the warning message, click Yes to confirm the deactivation. Click OK to close the 'License successfully deactivated' pop-up.
- 9. Enter the new SLC found in the email you received (starting with '905') into the Step 1: Enter SLC box (or paste it from the Windows clipboard). Click Activate License.
- 10. Click OK at the 'License activation successful' pop-up.
- 11. Click Close to continue with the installation of Ocularis Base.
- 12. Follow the wizard prompts for the remainder of Ocularis Base installation.
- 13. Once Ocularis Base files are installed, upgrade all instances of Ocularis Administrator and Ocularis Client.

#### UPGRADE OCULARIS ADMINISTRATOR

- 1. Access: http://[IP-Address-of-Base]/OcularisService located on the Base computer. [IP-Address-of-Base] is the IP address used by the Base.
- 2. Click the Download button adjacent to Ocularis Administrator to download the installation files.
- 3. Launch the installation and follow the on-screen prompts.
- 4. Click Finish when done.

#### UPGRADE OCULARIS CLIENTS

- 1. On each Ocularis Client computer, access the website on the Base machine using the following web address: http://[IP-Address-of-Base]/OcularisService. [IP-Address-of-Base] is the IP address used by the Base.
- 2. Click the **Download** button adjacent to Ocularis Client to download the installation files.
- 3. Launch the installation and follow the on-screen prompts.
- 4. Click Finish when done.

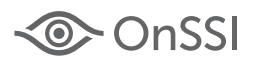